# **UNIVERSITY OF CENTRAL MISSOURI MOBILE MULE CARD**

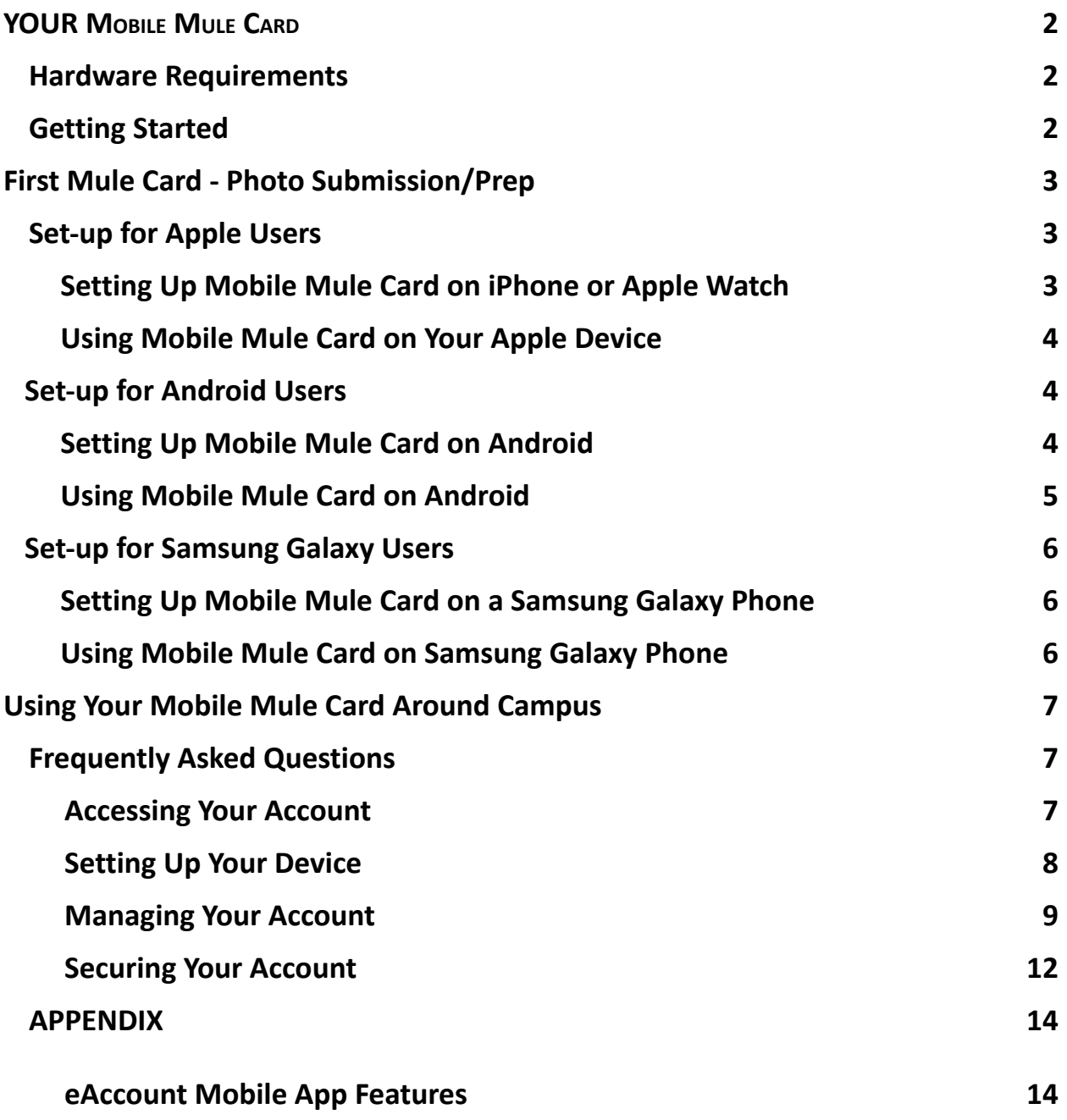

## **YOUR MOBILE MULE CARD**

<span id="page-1-0"></span>The **Mobile Mule Card** is available to all enrolled students and current employees. Tap your iPhone, Apple Watch or Android phone at readers across campus to conveniently access your Mule Card. A complete list of services can be found at the end of this document.

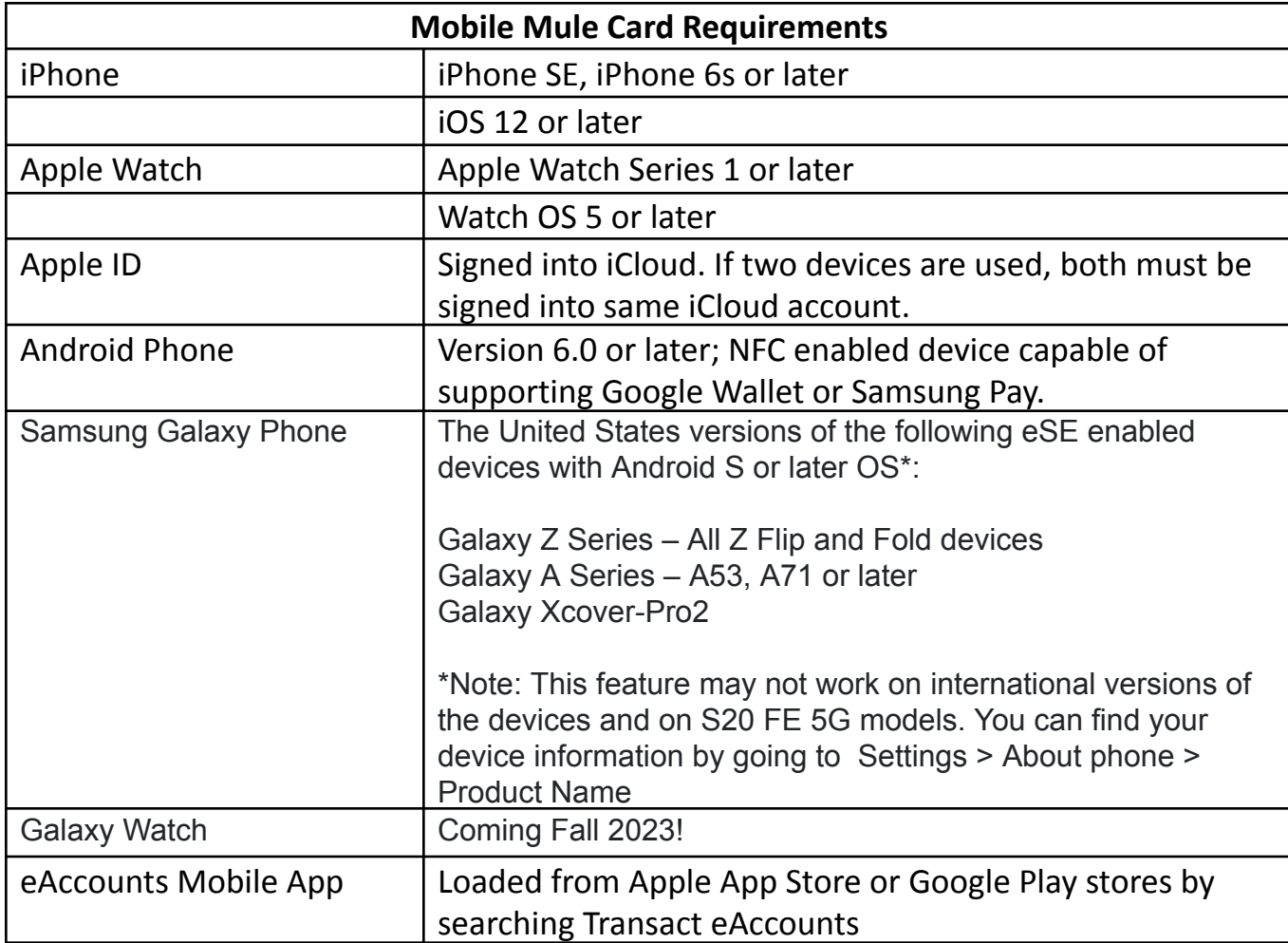

## **Getting Started**

Minimal setup is required to use your Mobile Mule Card. Most users can begin using their Mule Card on their phone in minutes. An approved photo is required through the app.

## <span id="page-2-0"></span>**Photo Submission/Preparation**

1. Once you have received your University of Central Missouri MyCentral Network Credentials, you may upload a photo to be displayed on your Mule Card through the Transact eAccounts Mobile App. Please review our photo requirements: [https://www.ucmo.edu/id](https://www.ucmo.edu/offices/elliott-student-union/ucm-mule-card/)

Photos will generally be approved within 1 to 2 business days.

## <span id="page-2-1"></span>**Set-up for iPhone and Apple Watch Users**

#### <span id="page-2-2"></span>**Setting Up Mobile Mule Card on iPhone or Apple Watch**

- 1. Download the **Transact [eAccounts](https://itunes.apple.com/us/app/eaccounts-mobile/id559541502?mt=8) Mobile app** from the **App Store** to your phone.
- 2. Open **Transact eAccounts.** Click through the startup screens and tap **Get Started**.
- 3. Search for **University of Central Missouri** and click through to the **Mule Card login screen**.
- 4. Enter your **MyCentral Network Credentials** to authenticate your device.
- 5. Once you have successfully authenticated in eAccounts, click the **Add to Apple Wallet** button to add your Mule Card to Apple Wallet. You can add your student ID to one iPhone and one Apple Watch.
	- a) Click **iPhone** and continue through the prompts (Next, **Agree** to Terms & Conditions).
	- b) When the process is complete, the app will send a notification to verify your Mobile Mule Card has been added to Wallet.
	- c) Tap **Done** in the upper right corner to return to the Home screen of the app.
	- d) You can now add your Apple Watch using the same process.

#### **Adding Your Mobile Mule Card to Apple Wallet on a Second Device**

- 1. Repeat steps 1-5 to login to the **Transact eAccounts Mobile App**.
- 2. Ensure your second device is signed into the same iCloud account as the first device.
- 3. From the Campus ID screen in Transact eAccounts, tap the  $\overline{\text{O}}$  in the upper right corner of your Transact Mobile Credential display.
- 4. Tap **Add or Remove Campus ID from Wallet**.
- 5. Choose your **second device** to add your Transact Mobile Credential.
- 6. On the **Add Card to Wallet** screen, tap **Next** in the upper right corner.
- 7. Follow the onscreen instructions to complete adding your card.

#### <span id="page-3-0"></span>**Using Mobile Mule Card on Your iPhone**

Your iPhone or Apple Watch must be turned on, but it does not have to be connected to a network. For iPhones 6S, iPhone 6S Plus and later, Express Mode allows you to use your Mule Card without unlocking the device with a passcode, Touch ID, or Face ID. Just tap your device against the reader to recognize your Mule Card. On iPhone XS, XS Max, and XR Express Mode with power reserve is available for up to five hours after the device's battery needs to be charged.

- To display your Mobile Mule Card, open Apple Wallet and select your Mobile Mule Card from your saved cards.
- To add funds to your accounts in the Transact eAccounts app, first save a payment method at the Transact eAccounts website at <https://ucmo-sp.transactcampus.com/eAccounts/AnonymousHome.aspx>
	- o Make a deposit via your desktop or mobile browser.
	- o After completing the deposit, there will be an option to save your credit card information.
	- o Once you have added the card information on the Transact eAccounts website, that card will be available in the Transact eAccounts app for future deposits. If you have already used Transact eAccounts to access your Mobile Mule Card, you will need to sign out and back in to update the saved payment information.

Contact information for the Campus Card Center is also available from the Mobile Mule Card menu in the Apple Wallet.

## <span id="page-3-1"></span>**Set-up for Android Users**

## <span id="page-3-2"></span>**Setting Up Mobile Mule Card on Android**

- 1. Enable **NFC** on your phone in your **Settings** menu. NFC settings can be found in different areas of the **Settings** menu, depending on your device. A common location is **Connected Devices>Connection Settings**. (If not found there, use the **Search** option on the top right to double check.)
- 2. Toggle the **NFC** setting to On.
- 3. Open **Google Wallet** and make sure it is enabled as the default payment application. If the app prompts you to add a credit card, you can bypass that screen and return to the **Google Wallet** home screen.
- 4. Download the **Transact eAccounts Mobile app** from the **Google Play Store** to your phone.
- 5. Open **Transact eAccounts**, click through the startup screens and tap **Get Started**.
- 6. Search for **University of Central Missouri** and click through to the **Mule Card login screen**.
- 7. Enter your **MyCentral Network Credentials** to authenticate your device. If you have not set up your MyCentral Network Credentials, please see 'Photo Submission/Preparation' above.
- 8. Once you have successfully authenticated in eAccounts, click the **Add to Google Wallet** button to add your Mule Card to Google Wallet.
	- a) Continue through the prompts (Next, **Accept** the University of Central Missouri Terms & Conditions).
	- b) Next, **Accept** the Google Wallet Terms of Service.
	- c) The next screen will confirm that the ID has been added to Google Wallet.

#### <span id="page-4-0"></span>**Using Mobile Mule Card on Android**

- You do not need to unlock your phone, but the screen must be awake to use your Mobile Mule Card. Tap the power button to wake the screen and tap your phone against the reader. Note, the antenna location may vary by device, although it is often in the middle of the phone. As a result, you may have to adjust the orientation of your phone against the reader to have your mobile credential recognized.
- To display your Mobile Mule Card, open the **Transact eAccounts app** and select the **View in Google Wallet** icon.
- To add funds to your accounts in the Transact eAccounts app, first save a payment method at the Transact eAccounts website: <https://ucmo-sp.transactcampus.com/eAccounts/AnonymousHome.aspx>
	- o Make a deposit via your desktop or mobile browser.
	- o After completing the deposit, there will be an option to save your credit card information.
	- o Once you have added the card information on the Transact eAccounts website, that card will be available in the Transact eAccounts app for future deposits. If you have already used Transact eAccounts to access your Mobile Mule Card, you will need to sign out and back in to update the saved payment information.

Contact information for the Campus Card Center is also available from the Mule Card menu in Google Wallet.

## **Set-up for Samsung Galaxy Users**

#### **Setting Up Mobile Mule Card on a Samsung Galaxy Phone**

- 1. Ensure you have the latest version of **Samsung Wallet**. Please follow the steps in the 'How do I check and update my **Samsung Wallet** app version?' section.
- 2. Download the **Transact eAccounts Mobile app** from the **Google Play Store**.
- 3. Open Transact eAccounts, click through the startup screens and tap **Get Started**.
- 4. Search for your school name and click through to the **Mobile ID login screen**.
- 5. Once you have successfully authenticated in Transact eAccounts, click the **Add to Samsung Wallet** button. Transact eAccounts may prompt you to Accept your school's Terms & Conditions. Once you click **Accept**, you will be taken to the **Samsung Wallet** app.
- 6. If prompted, **Accept** the Samsung Wallet Terms of Service. Continue through the prompts. Please note that it can take 30 seconds or more for the card to be added. Once your ID has been to Samsung Wallet, a confirmation screen will appear.

#### **Using Mobile Mule Card on a Samsung Galaxy Phone**

- **●** Once you have added your **Mobile ID** to **Samsung Wallet**, there is no need to turn on your screen or unlock your phone. Just tap your phone against the reader to use your **Mobile ID**.
- **●** To display your **Mobile ID**, open the Quick Access tab in the Samsung Wallet app and select your **Mobile ID** from your saved cards.
- **●** To add funds to your accounts in the Transact eAccounts app, first save a payment method at the Transact eAccounts website.
	- **○** Make a deposit via your desktop or mobile browser.
	- **○** After completing the deposit, there will be an option to save your credit card information.
	- **○** Once you have added the card information on the Transact eAccounts website, that card will be available in the Transact eAccounts app for future deposits. If you have already used Transact eAccounts to access your Mobile ID, you will need to sign out and back in to update the saved payment information.

<span id="page-5-0"></span>Contact information for your Student ID Card Office is available from the Mobile ID menu in Samsung Wallet.

## **Using Your Mobile Mule Card On and Around Campus**

#### **Where can I use my Mobile Mule Card?** (last updated 07/13/2023)

- JCK Library
- Learning Commons
- All on-campus dining locations such as the Dining Halls, Starbucks, Taco Bell, CRU5H!, Spin Pizza, Chick-fil-A, Einstein Bros Bagels, The Grid and Traditions
- UCM Bookstore
- REC Center

## **Frequently Asked Questions**

#### **I am not having success adding my Mobile Mule Card to my device. Who can help me?**

Contact the Campus Card Center

Elliott Student Union Room 119

Phone: (660)543-8443

email: idcenter@ucmo.edu

#### **How do I change or recover my school login password?**

Instructions can be found by selecting "Forgot username or Password" on the UCM Single Sign On page.

#### **Can I still use my physical Mule Card once I have created my Mobile Mule Card?**

No, your physical Mule Card will not continue to function after you have added your Mobile Mule Card to your device. Remember, the Mobile Mule Card is a privilege and benefit of being part of the University of Central Missouri community. Anyone found to be misusing their physical card or Mobile Mule Card will be subject to the applicable Code of Conduct or HR policies regarding fraud and/or misconduct.

## **Accessing Your Account**

**Why can't I double-tap the side button with my phone locked to see my balances in Apple Pay?**

When using Express Mode (iPhone 6s or later), your Mobile Mule Card will not be displayed with other cards in Apple Wallet for security reasons.

#### **Can I use my Mobile Mule Card if my phone's battery is dead?**

If you have any of the iPhone XS, XS Max or XR models, yes. Express Mode with power reserve is available for up to five hours when your phone needs to be charged. (For more details, see https://support.apple.com/en-us/HT208965.) Android phones and other iPhone models (iPhone 8 and earlier) do not offer this feature. For eligible Samsung Galaxy phones, yes. Users can make up to 15 transactions within 24 hours after their phone powers off due to low battery.

## <span id="page-7-0"></span>**Setting Up Your Device**

#### **How do I check my iPhone device version?**

- 1. On your device, go to Settings>General>Software Updates.
- 2. If your device is running iOS 12.2 or later, you're ready to use the Mobile Mule Card.
- 3. If not, tap Download>Install. You may need to enter your passcode to start the update.
- 4. Once the download is complete, follow the instructions on your phone to finish upgrading to the latest version of iOS.

## **How do I check my Apple Watch device and/or software version?**

- 1. The Series # for your Apple Watch can be found on the back of the Watch.
	- a. Note: The Series 0 Watch is not eligible for this program.
- 2. Instructions for verifying and/or updating your Apple Watch software version can be found at [https://support.apple.com/en-us/HT204641.](https://support.apple.com/en-us/HT204641)

## **What if I have questions about my Apple ID or iCloud?**

Information can be found at <https://support.apple.com/apple-id> or [https://support.apple.com/icloud.](https://support.apple.com/icloud)

## **How do I verify and/or update my Android phone device version and software?**

1. From your device tap: Settings>About Phone>Software Information

a. To update, from your device tap: Settings >General >Software Update >Download >Install >Passcode may be required. Your device will display the estimated download time.

#### **I already have the Transact eAccounts mobile app installed. Do I need to update?**

Yes, you will need to install the updated version of the Transact eAccounts mobile app.

#### **How do I update the Transact eAccounts mobile app?**

On your device, visit the App Store or Google Play Store and search Transact eAccounts. The store will prompt you to install any required updates.

#### **How many devices can I add?**

You can add either one iPhone and one Apple Watch, or one Android phone on your account at a time. See the 'Securing My Account' section below if you have lost a device and need to deactivate your credential.

#### **How do I add my Mobile Mule Card to my new iPhone or Apple Watch?**

First remove the pass from your old device from Apple Wallet. Once removed, go to the e-accounts app on your new iPhone and follow the steps to add to Apple Wallet.

## **Managing Your Account**

#### **Do I need to reactivate my devices each term?**

No. As long as your enrollment status meets our eligibility requirements, the devices you have enrolled will remain current. For security purposes, we may deactivate devices that have not been used for an extended period. You can re-enroll those devices whenever you wish.

#### **What if I am away from campus for the semester and I don't want my Mobile Mule Card on my device? Can I delete and re-add it later?**

Yes, you can remove your credential from Apple Wallet and re-add it when you return.\*

To remove your Mobile Mule Card, navigate to the Wallet app, tap **(…)** in the lower right corner of your card and select **Remove Card**.

To remove your Apple Watch credential, navigate to the Watch app on your Phone, scroll to the bottom and select **Wallet & Apple Pay**. Tap on **your Mobile Mule Card,** scroll to the bottom and select **Remove Card**.

\*To add credentials back onto your device, you must meet eligibility requirements and not have exceeded the device limit for your Mule Card.

## **Can I delete my Mobile Mule Card from Apple Wallet,Google Wallet, or Samsung Wallet through the Transact eAccounts mobile app?**

Yes, but we recommend the Remove Card Option directly from your Wallet application.

From iPhone:

- 1. Navigate to the **Wallet app**.
- 2. Tap **(…)** in the lower right corner of your card.
- 3. Scroll to the bottom and select **Remove Card***.*
- 4. Eligible cardholders who have not exceeded their device limit can add their Mobile Mule Card back at any time.

From Apple Watch:

- 1. Navigate to the **Watch app** on your iPhone.
- 2. Scroll down and select **Wallet & Apply Pay***.*
- 3. Tap on **Transact Mobile Credential***.*
- 4. Scroll to the bottom and select **Remove Card***.*
- 5. Eligible cardholders who have not exceeded their device limit can add their Mobile Mule Card back at any time.

From Google Wallet:

- 1. Open **Google Wallet**.
- 2. Select your Campus ID from the available cards.
- 3. Touch the **three dots** in the upper right corner of the screen.
- 4. Select **Remove ID**.
- 5. Confirm **Remove ID** selection.

From a Samsung Galaxy:

- 1. Open the **Samsung Wallet** app.
- 2. Select **Quick access** and tap on your Mobile ID card.
- 3. Tap (…) in the upper right corner.
- 4. Select **Delete**.
- 5. Eligible cardholders who have not exceeded their device limit can add their Mobile ID back at any time.

From Transact eAccounts:

- 1. Open the **Transact eAccounts Mobile App** on your phone.
- 2. Tap **Continue to Sign In** and **login** with your school credentials.
- 3. Approve the multi-factor authentication request.
- 4. Click on your photo in the upper left corner.
- 5. Under **Campus ID**, click the **icon** in the upper right corner of your School ID Card display.
- 6. Tap **Add or Remove Campus ID from Wallet** at the bottom of the back of your School ID Card display.
- 7. Select device(s) to remove from your card.
- 8. Tap **Remove** in the pop-up box.
- 9. Tap on the **Remove Card notification** at the top of the screen or go to Google Wallet and tap **Remove Card** displayed under the School ID Card.
- 10.Tap **Remove** in the pop-up box and the card will be removed from your Google Wallet.

#### **How do I update information on my Mule Card?**

Name information on the Mule Card comes to us from the university's core business systems and needs to be updated there. Students should contact the Registrar's Office. Faculty and staff should contact their HR representative to request updates. Once changes are completed, the updates will sync to the Mule Card on your phone within 48 hours.

#### **Why are my account balance(s) not displaying?**

- Account balances are currently only displayed on Apple devices.
- If your account balances are \$0, they will not display until funds are added.

● If you have available funds that are not displaying, for Central Cash please contact the Campus Card Center at (660)543-8443 or email [idcenter@ucmo.edu.](mailto:idcenter@ucmo.edu) For all Dining Dollar inquiries please contact Housing at (660)543-4515 or email housing@ucmo.edu

#### **My balance is different on my device than in Transact eAccounts?**

Confirm your device is not in Airplane Mode or experiencing any other service interruption. Updates cannot be made when there is no connecting service to sync data between Transact eAccounts and your device. The Transact eAccounts app will display the most current information.

#### **Why do I have a negative balance on my Mule Card Dining Dollars or Central Cash?**

A negative balance can occur if you make a transaction when a retail device is offline. When the device comes back online and the transaction is posted, you will see a negative balance if there are not enough funds in your account to cover the transaction.

#### **I used my credit card at a participating retail location when I meant to use my Mule Card. What can I do to correct my payment source?**

Return to the location of the sale and request the store issue a credit card refund, then process the transaction against your Mule Card.

#### **I am graduating or leaving the University. What happens to my Mobile Mule Card?**

As with your physical Mule Card, your Mobile Mule Card will become inactive when you no longer meet eligibility requirements. If you transfer to another participating program or department at University of Central Missouri, your credential will stay active and update accordingly.

## **Securing Your Account**

## **What should I do if I lose my card or device, or if I believe there has been fraudulent use of my credential?**

● During regular business hours, contact the Campus Card Center at (660)543-8443 to notify us to deactivate the Mobile Mule Card. Be sure to specify whether the physical card, watch, and/or phone version of the card should be deactivated. Any device not specified to be suspended will remain active.

- If applicable, identify the fraudulent activity: For purchases using Central Cash contact the Campus Card Center, e-mail: *[idcenter@ucmo.edu](mailto:idcenter@ucmo.edu)* and report the suspected fraud. If Dining Dollars was involved, e-mail: [housing@ucmo.edu](mailto:housing@ucmo.edu)
- In the Transact eAccounts app:
	- o Click the settings gear in the upper right corner.
	- o Select the Card Management option.
	- o Choose the credential you want to deactivate and toggle it off.
	- o You will receive a confirmation email. Only the selected card will be deactivated. All other credentials will remain active.
- In the Transact eAccounts web version:
	- o Select Card Services
	- o Select Deactivate Card
	- o Select the credential to deactivate and click on "Deactivate Card"
	- o You will receive a confirmation email. Only the selected card will be deactivated. All other credentials will remain active.
- Additional instructions for Lost/Found Apple devices and Find My iPhone are located at <https://support.apple.com/en-us/HT201472>

#### **How do I reactivate my credential if I find my lost device?**

To reactivate a found device that was suspended you will need to visit the Campus Card Center in the Elliott Student Union room 119.

#### **APPENDIX**

#### **Transact eAccounts Mobile App Features**

- 1. Stored Value Account Deposits
	- a. Saved Payment: eAccounts mobile app deposit requires a **Saved Payment** option be created in advance.
		- i. From the eAccounts home page, **Login** using your Student login account credentials and multi-function authentication code.
		- ii. Click the **+Add Money** link under the stored value account display toward the upper left of the screen.
		- iii. After completing a deposit transaction, the **Saved Payment** option will be available on the **Receipt for Account Deposit** page.
			- 1. Check **Save this payment method for future use** and type in an alias name for this payment card option.
			- 2. You may also check **Set as default** for future deposit transactions.
		- iv. Click the **Save** button.
		- v. Under **Profile** along the top bar is **Saved Payment Methods** where you can review and delete your saved payment(s).
		- vi. You will now be able to access the eAccounts Mobile App deposit option.
	- b. eAccounts Mobile App Deposit
		- i. Open the **eAccounts Mobile App** on your phone.
		- ii. Tap **Continue to Sign In** and login with your student login account credentials.
		- iii. Approve the multi-factor authentication request. (See FAQ for more information.)
		- iv. You can now view your account balances and meal plans.
		- v. Tap the **Accounts** section for stored value account options.
		- vi. Tap **Add Money** in the top right corner.
		- vii. Enter the deposit amount, tap **Next**, and then choose your payment method.
		- viii. Review the deposit and tap **Submit Deposit** at the bottom.
		- ix. You will see verification that the deposit was successful and the account balance will update.
		- x. Funds are immediately available.
- 2. Additional Features
	- a. After logging in, tap in the upper right corner on the home page for **Account Settings**.
		- i. We recommend you always sign out of eAccounts by tapping **Sign Out**.
		- ii. You can verify Saved Payment method(s) but cannot add or delete payment methods from the mobile app. (See instructions above to add or delete payments.)
		- iii. Add another site from the list should you have access to eAccounts through enrollment at another school.